## 1.1 Ersetzen einer Komponente mit benannten Flächen

Dialog: NX9

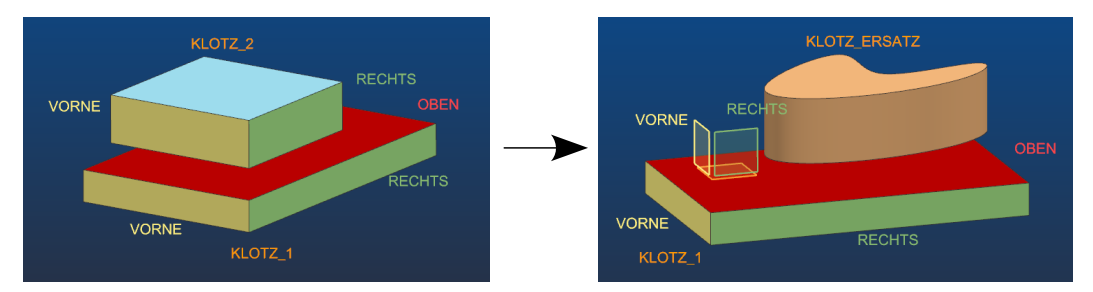

Im ersten Part ("Klotz 1") werden drei Flächen des Solids benannt. Dazu eine Fläche auswählen und über <MB3> zu den *Eigenschaften (Properties)* der Fläche wechseln.

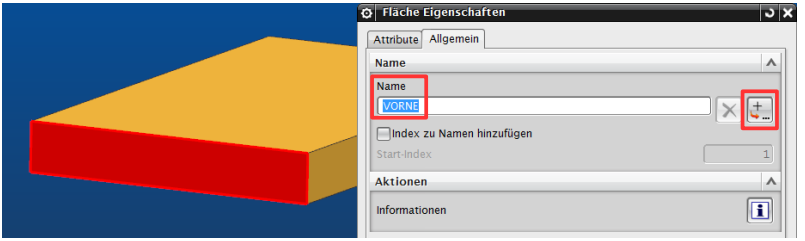

Unter dem Reiter *Allgemein (General)* kann der Name vergeben werden. Hier kann der Name auch wieder gelöscht werden. Über den Button *Namenposition angeben (Specify name location)* kann man festlegen, an welchem Punkt der Name angezeigt werden soll.

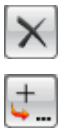

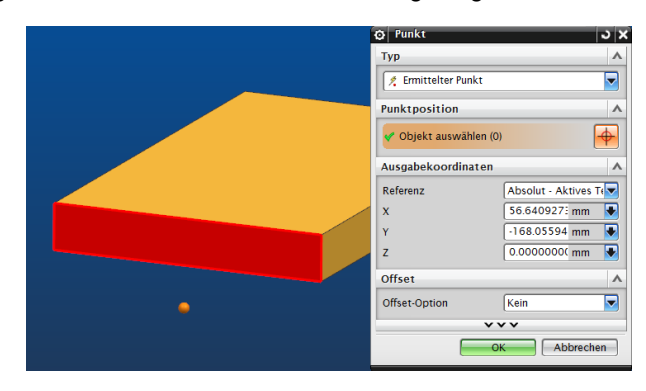

Damit der Name angezeigt wird, muss dies in den *Voreinstellungen (Preferences)* aktiviert werden (*Objektnamen anzeigen > Arbeitsansicht; Show Object Names > Work View)*.

*Voreinstellungen > Visualisierung > Namen/Ränder*

> *Preferences > Visualization > Names/Borders*

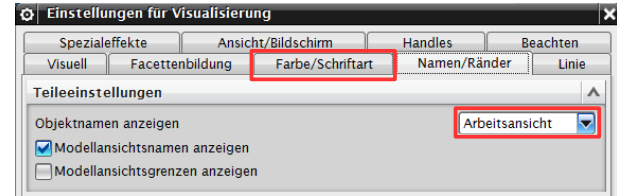

Unter *Farbe/Schriftart (Color/Font)* kann die Größe der Schrift geregelt werden.

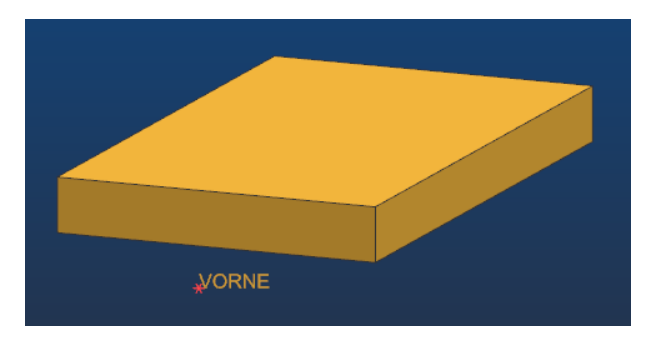

Selektiert man jetzt die benannte Fläche, wird auch der Flächen-Name markiert. Andersherum funktioniert das leider nicht mehr. (Das funktionierte in alten UNIGRAPHICS-Versionen.)

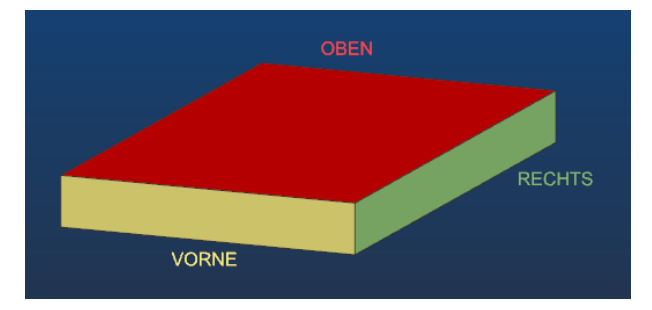

Ändert man die Farbe einer Fläche, passt sich die Farbe des Namens an. Die Farbe des Namens allein kann nicht beeinflusst werden.

Ein Vorteil z.B. beim Auswählen benannter Flächen ist, dass man bei der *Klassenauswahl (Class Selection)* die Flächen *Nach Name auswählen* kann *(Select by Name)*.

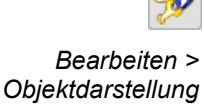

*Edit > Object Display*

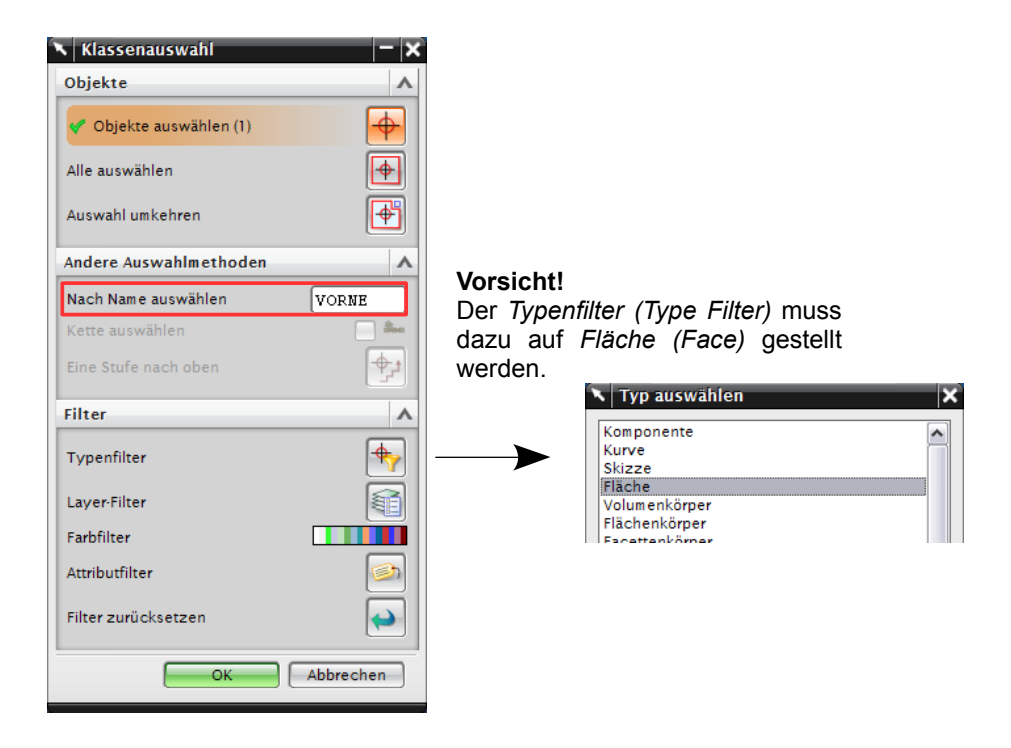

Beim zweiten Part ("Klotz 2") werden wieder drei Flächen des Solids benannt.

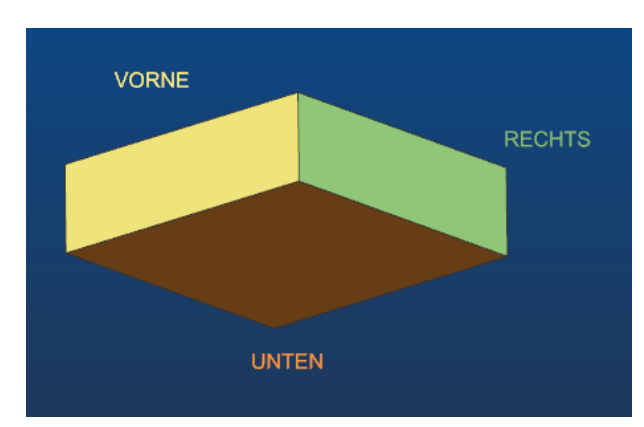

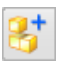

*Baugruppen > Komponenten > Komponente hinzufügen*

*Assamblies > Components > Add Component*

Anschließend legt man ein drittes Part für den Zusammenbau der Baugruppe an ("BGR\_Komponente\_ersetzen"). Der erste Klotz wird auf dem *Absoluten Ursprung (Absolute Origin)* hinzugefügt. Den zweiten Klotz verknüpft man *Nach Zwangsbedingungen (By Constraints)* mit dem ersten.

Die Flächen "VORNE" und "RECHTS" von "Klotz 2" werden an den entsprechenden Flächen von "Klotz 1" ausgerichtet (*Typ: Berührung/ Ausrichtung; Touch Align)*.

Bei der Auswahl der Flächen kann der *QuickPick* hilfreich sein: hier wird auch der Name der Fläche angezeigt.

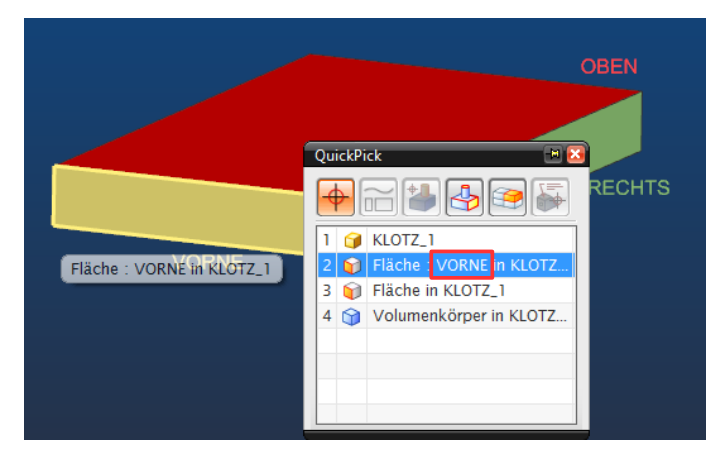

Als dritte *Zwangsbedingung* wird ein *Abstand (Distance)* von 10 mm zwischen der Fläche "OBEN" auf "Klotz 1" und der Fläche "UNTEN" auf "Klotz 2" festgelegt.

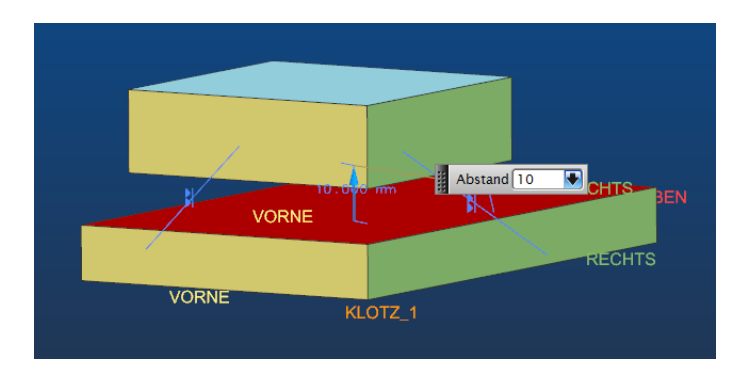

Ändert man die Position der Flächen-Namen in der Baugruppe, hat das keine Auswirkung auf die Position im Einzelteil.

Zusätzlich kann in der Baugruppe die Position der Komponenten-Namen geändert werden ("Klotz\_1", "Klotz\_2"). Dieser Name muss nicht zugewiesen werden, es wird automatisch der Name der Komponente angezeigt.

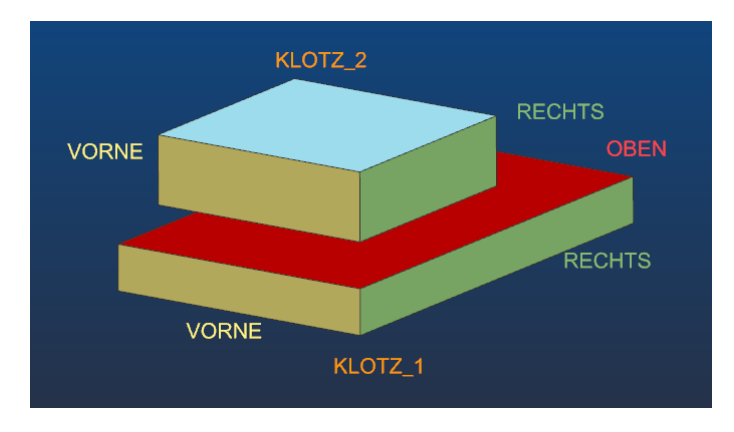

Die Komponente "Klotz 2" soll nun durch das Part "Klotz Ersatz" ersetzt werden.

Da in diesem Beispiel ein Spline den Körper von "Klotz Ersatz" formt, benötigt man für die Ausrichtung auf "Klotz 1" *Bezugsebenen (Datum Planes)*.

Ein Bezugs-KSYS wurde in diesem Fall nicht verwendet, da bei diesem die einzelnen Ebenen nicht unterschiedlich eingefärbt werden können, eine unterschiedliche Benennung der Einzelflächen des Bezugs-KSYS wäre jedoch möglich.

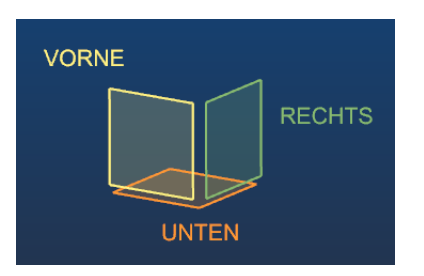

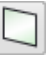

*Einfügen > Bezugsobjekt/ Punkt/Ebene > Bezugsebene*

*Insert > Datum/Point > Datum Plane*

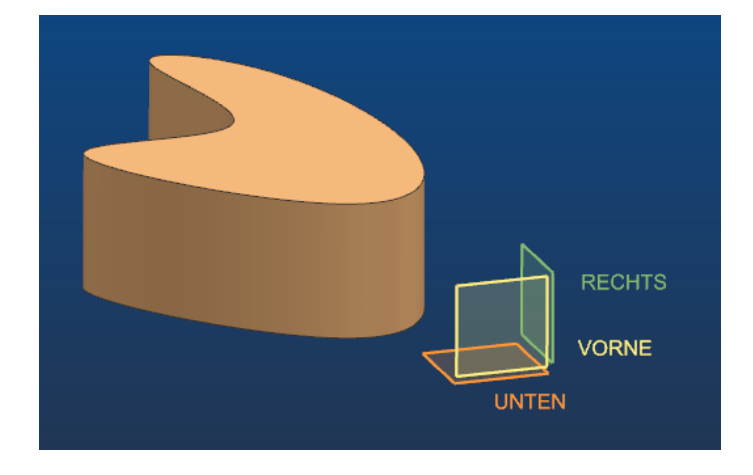

*Component).*

Schnitte

**V G** Klo

**Baugruppen-Navigator** 

Beschreibender Teilename

**E** Zwangsbedingungen Fixieren (KLOTZ\_1)

**RAL Abstand (VIOT7 )** 

Schließen

verloren.

```
6 Komponente ersetzen
Jetzt wird der "Klotz 2" in der
                                                                                      \overline{\mathbf{v}} x
Baugruppe durch das Part
                                                 Zu ersetzende Komponenten
                                                                                         \lambda"Klotz Ersatz" ersetzt. Dazu
                                                  Komponenten auswählen (1)
<MB3> auf die Komponente >
                                                 Frsatzteil
                                                                                        \lambdaKomponente ersetzen (Replace
                                                  Teil auswählen (1)
                                                                                       ٩
                                                   Geladene Teile
                                                                                       \overline{\mathbf{A}}⊪ ہ
                                                    Klotz 1.prt
                                                    Klotz_2.prt
                             Info|S_n|Klotz Frsatz n
 BCR_Komponente_ersetzen...
                                  D E
                                                   Nicht geladene Teile
       Ausrichten (KLOTZ_2,
                                                                                        Ä
       Ausrichten (KLOTZ_2,
     BOKK & O
                           ♦
                                \rightarrow \timesCo. Als aktives Teil festlenen
            Als Anzeigeteil festlegen
              Übergeordn. Element anzeigen
                                                  Durchsuchen
            Reference Set ersetzen
                                                 Einstellungen
                                                                                         \lambdaLightweight anzeigen
                                                  Beziehungen beibehalten
            Als eindeutig festlegen...
                                                  Alle Exemplare in der Baugruppe ersetzen
            Komponente ersetzen
                                                   Komponenteneigenschaften
                                                                                       \lambdaOption Name
                                                                     Wie bestimmt
                                                                                      \overline{\phantom{0}}Komponentenname KLOTZ_ERSATZ
                                                   Reference Set
                                                                     Beibehalten
                                                                                      ⊡
Der Haken Beziehungen
                                                   Layer-Option
                                                                     Beibehalten
                                                                                      ⋥
beibehalten (Maintain Relation-
ships) muss gesetzt sein! Sonst
                                                                   \mathbf{A} \mathbf{A} \mathbf{A}gehen die Zwangsbedingungen
                                                      \overline{\alpha}Anwenden
                                                                            Abbrechen
```
Ist das richtige *Ersatz-Teil (Replacement Part)* nicht aufgelistet, muss es über *Durchsuchen (Browse)* ausgewählt werden.

Das *Reference Set* ist auf *Beibehalten (Maintain)* gesetzt, was in diesem Fall dem Set *Model* entspricht. D.h., die Bezugsebenen sind

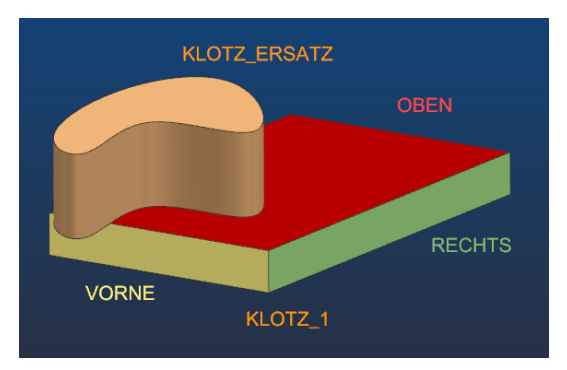

nicht in der Komponente enthalten. Trotzdem "findet" NX die entsprechenden Ebenen in Bezug auf die Zwangsbedingungen.

Um die Bezugsebenen anzuzeigen, muss das *Reference Set* zu *Ganzes Teil* gewechselt werden (<MB3> auf die Komponente).

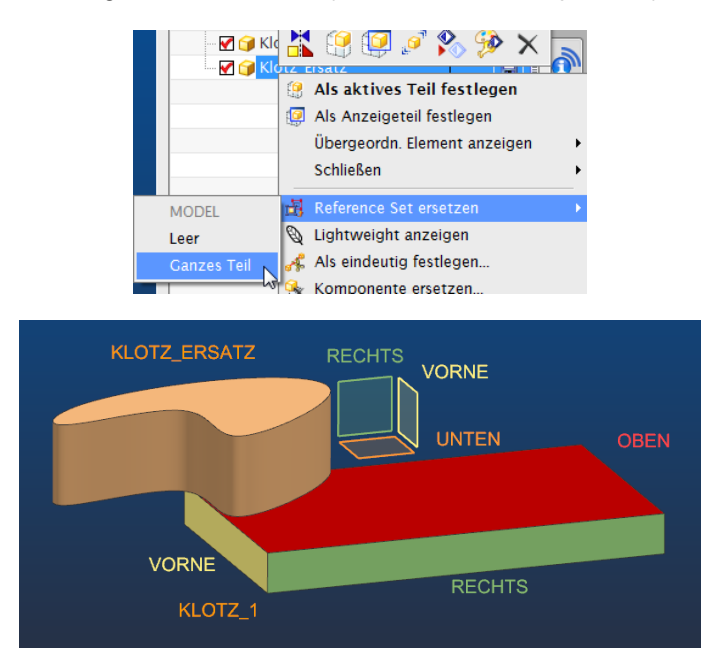

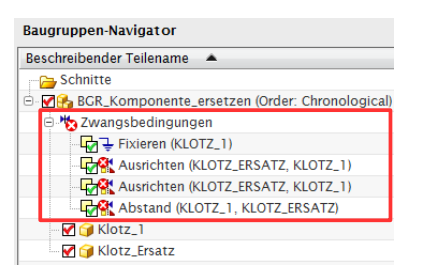

Die Verknüpfung der Flächen bleibt zwar erhalten, in unserem Beispiel muss aber etwas "nach gearbeitet" werden, was man auch im *Baugruppen-Navigator* an den Konflikten bei den Zwangsbedingungen erkennen kann.

<MB3> auf die jeweilige Zwangsbedingung > *Umkehren (Reverse)*

Evtl. muss auch für den *Abstand* eine Alternativposition gewählt werden (Doppelklick auf die Zwangsbedingung).

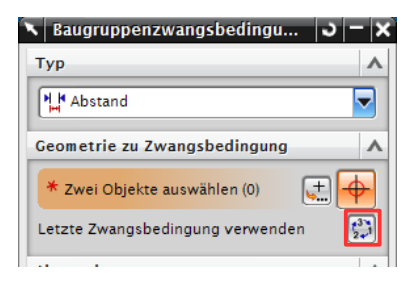

Ursache für die Konflikte bei den Zwangsbedingungen ist die entgegengesetzte Ausrichtung der Normalen-Vektoren der Flächen bzw. Bezugsebenen.

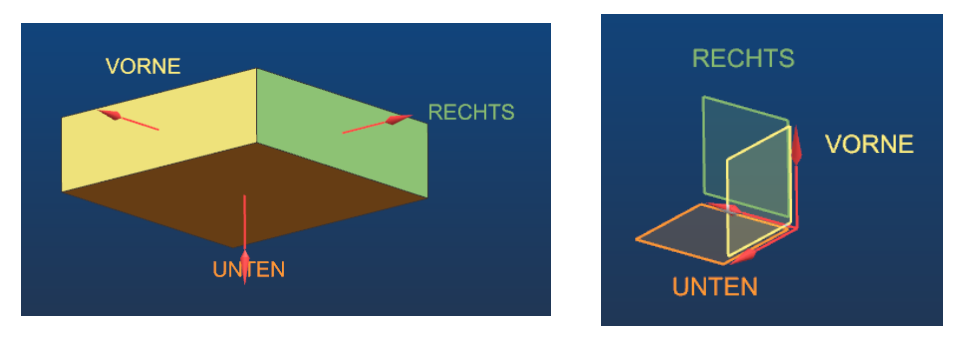

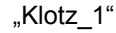

"Klotz\_1" "Klotz\_Ersatz"

## Ergebnis:

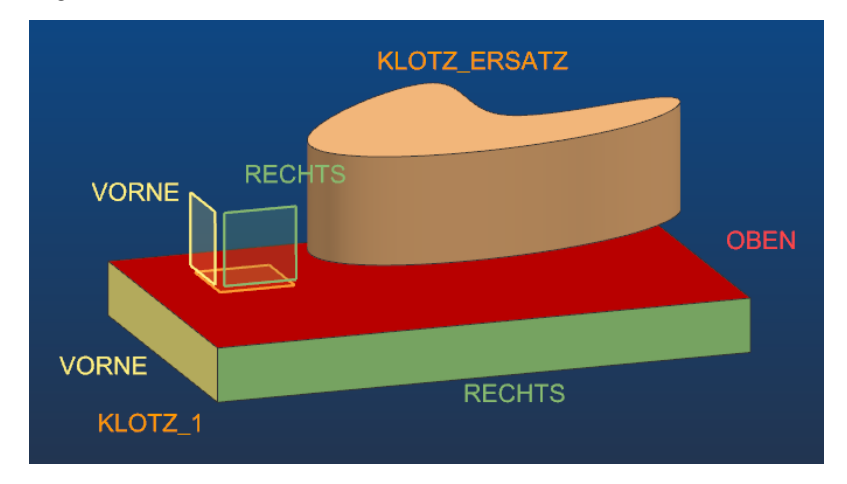

In diesem Beispiel wurden beim Ersetzen einer Komponente die Zwangsbedingungen automatisch von Flächen auf Bezugsebenen übertragen.

Durch das Benennen von Flächen bzw. Bezugsebenen lässt sich somit das Austauschen von Komponenten relativ einfach automatisieren. Achtet man bereits bei der Konstruktion auf die Ausrichtung der Normalen-Vektoren, kann man Zwangsbedingungs-Konflikte nach dem Ersetzen vermeiden.